## **INSTRUKCJA USUNIĘCIA DANYCH OSOBOWYCH Z PLATFORMY B4SPORTONLINE.PL**

1. Zaloguj się na konto użytkownika za pośrednictwem strony b4sportonline.pl

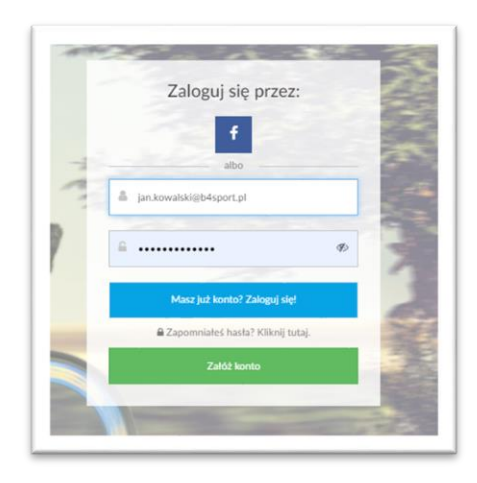

2. Przejdź do zakładki "Mój Profil"

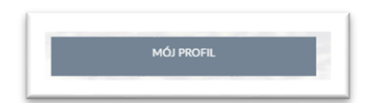

3. Na dole strony, kliknij "Zarządzaj danymi osobowymi"

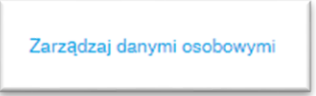

4. Zapoznaj się z regulacjami dot. przetwarzania danych osobowych, a następnie wprowadź hasło do swojego konta, by zobaczyć swoje dane osobowe.

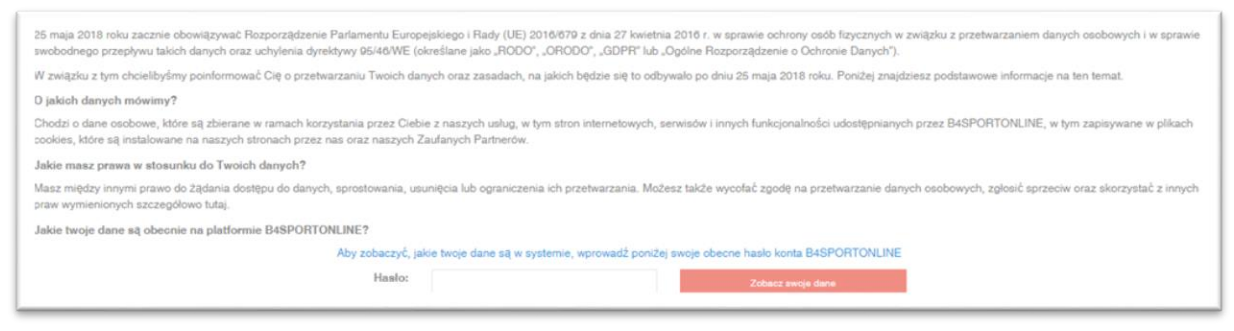

1

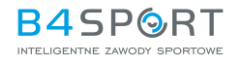

5. Na dole strony wybierz opcję "Zapomnij wszystkie moje dane osobowe"

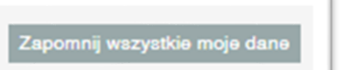

- 6. Potwierdź chęć usunięcia swoich danych z systemu.
- 7. Na adres mailowy wskazany na Twoim koncie otrzymasz wiadomość email z kodem weryfikacyjnym, który należy wprowadzić w swoim profilu.

2